# RV315W VPNルータのリモートアクセスプロト コルとポート

#### 目的 T

Remote Access Protocol(RAS)を使用すると、管理者はリモートアクセスを通じて RV315W設定を管理できます。2つのアクセスプロトコルはHTTPとHTTPSです。HyperText Transfer Protocol(HTTP)は、サーバとホストが確立する接続を使用して、情報にアクセスし 、インターネット経由で情報を配布するために使用されます。また、HyperText Transfer Protocol Secure(HTTPS)は、インターネットを介して情報にアクセスして配信するために使 用されますが、セキュリティレイヤの利点があります。このセキュリティレイヤは、ホスト とサーバに対して攻撃から保護を提供します。これらのリモートアクセスプロトコルは、 WANインターフェイス上のデータトラフィックを制御するために使用されます。この記事 では、RV315W VPNルータでリモートアクセスプロトコルを設定する方法について説明し ます。

注:デバイスにリモートからアクセスできる信頼できるリモートホストを設定するには、『 RV315W VPNルータ上の信頼できるリモートホスト』を参照してください。

### 該当するデバイス Ī

・ RV315W

#### [Software Version] Ī

•1.01.03

## リモートアクセスプロトコルとポート

ステップ1:Web構成ユーティリティにログインし、[System Management] > [Remote Management] > [Remote Access Protocol]を選択します。「リモート・アクセス・プロトコ ルとポート」ページが開きます。

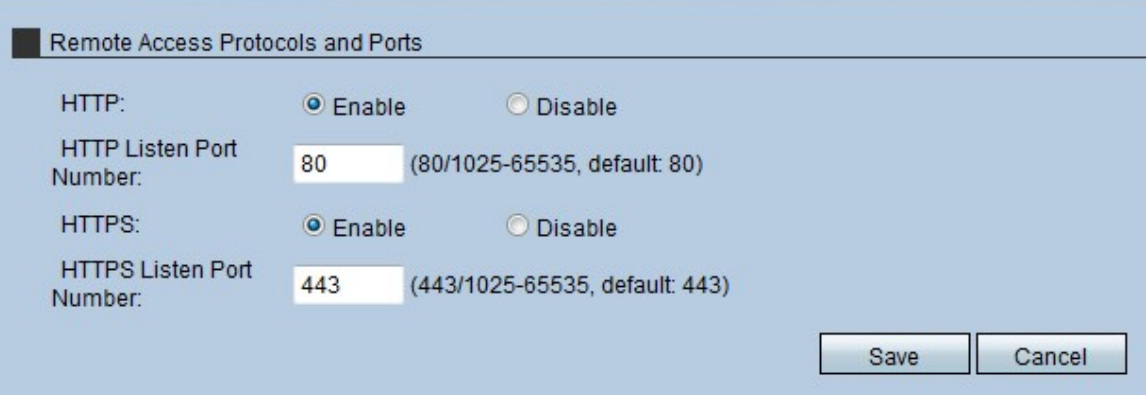

ステップ2:[HTTP]フィールドで[Enable]オプションボタンをクリックし、HTTPを使用して RV315Wにリモートでアクセスできるようにします。HTTPミーティングアクセスプロファ イル方式を使用しているユーザだけが、デバイスにアクセスできます。

ステップ3:[HTTP Listen Port Number(HTTPリスニングポート番号)]フィールドに、

RV315WへのリモートアクセスにHTTPが使用するポートを入力します。

ステップ4:[HTTPS]フィールドで[Enable]オプションボタンをクリックし、HTTPSを使用し てRV315Wにリモートでアクセスできるようにします。HTTPSミーティングアクセスプロ ファイル方式を使用しているユーザだけが、デバイスにアクセスできます。

ステップ5:[HTTPS Listen Port Number(HTTPSリスニングポート番号)]フィールドに、 RV315WへのリモートアクセスにHTTPSが使用するポートを入力します。

ステップ6:[Save]をクリックします。